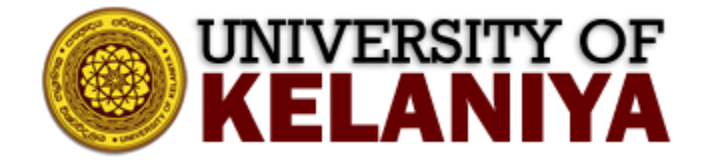

# **Guidelines for enabling only Authenticated Users can join Your Zoom Meetings**

## **Contents**

[1. Enabling only Authenticated Users can join Zoom Meetings...................................................................2](#page-1-0)

**Guidelines created by ICT Centre, University of Kelaniya**

## <span id="page-1-0"></span>**1. Enabling only Authenticated Users can join Zoom Meetings**

Visi[t https://learn.zoom.us](https://learn.zoom.us/) and Sign in<sup>1</sup> to your University Zoom Account.

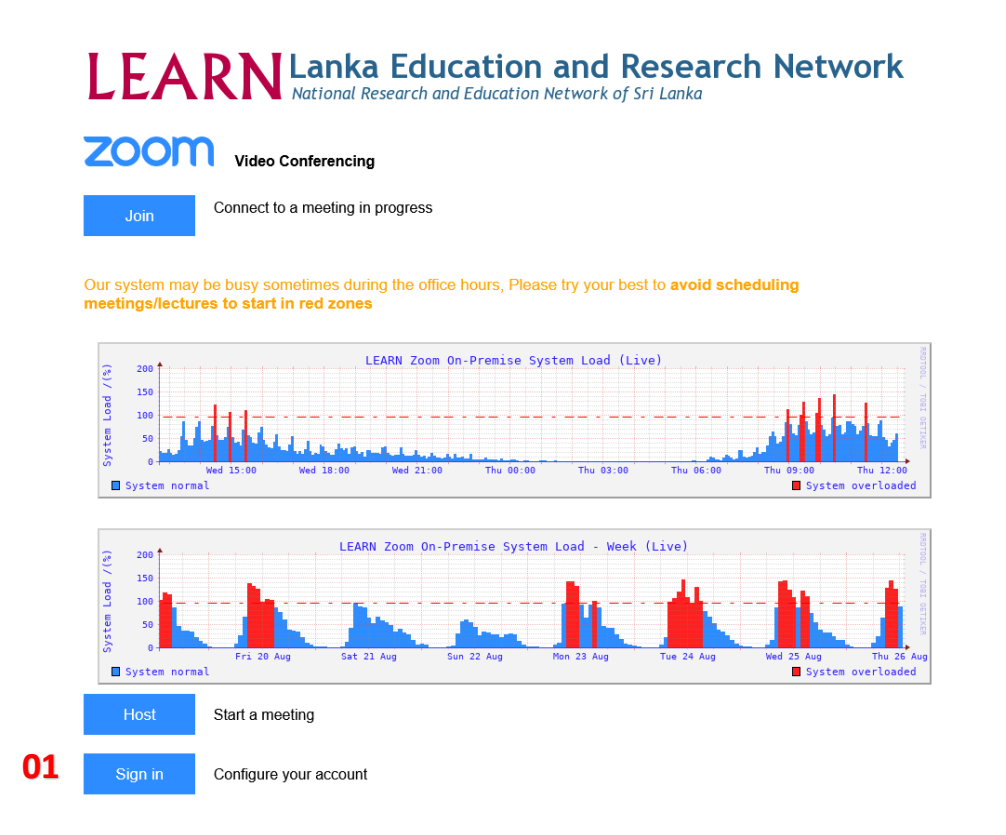

After sign in to your zoom account, you can see your zoom account as below.

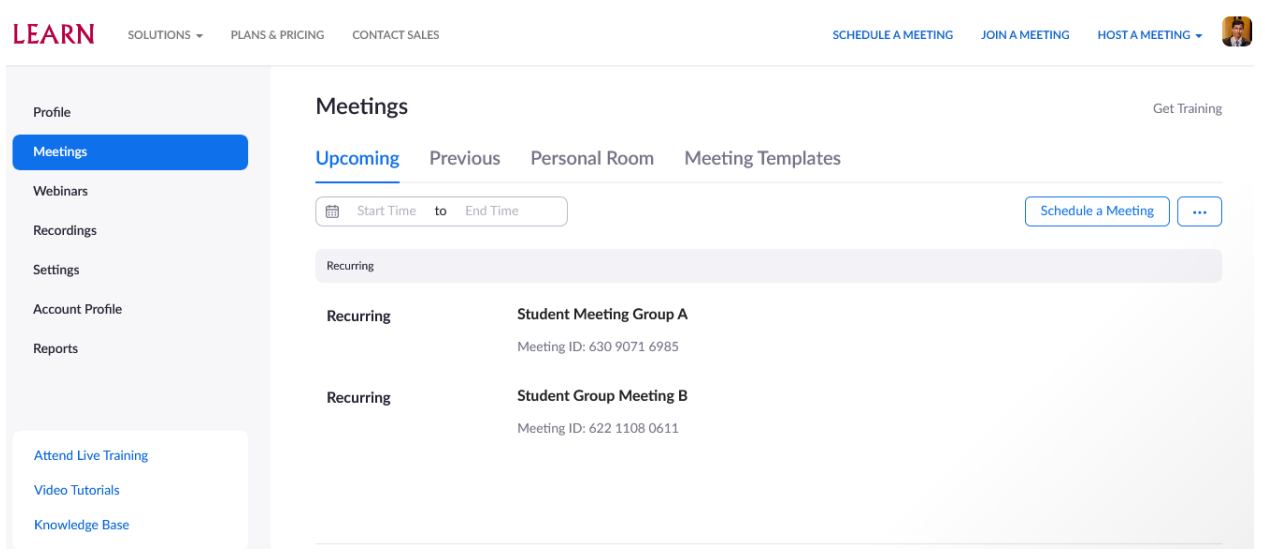

Then click on Settings Menu<sup>2</sup> Tab and choose security settings<sup>3</sup>.

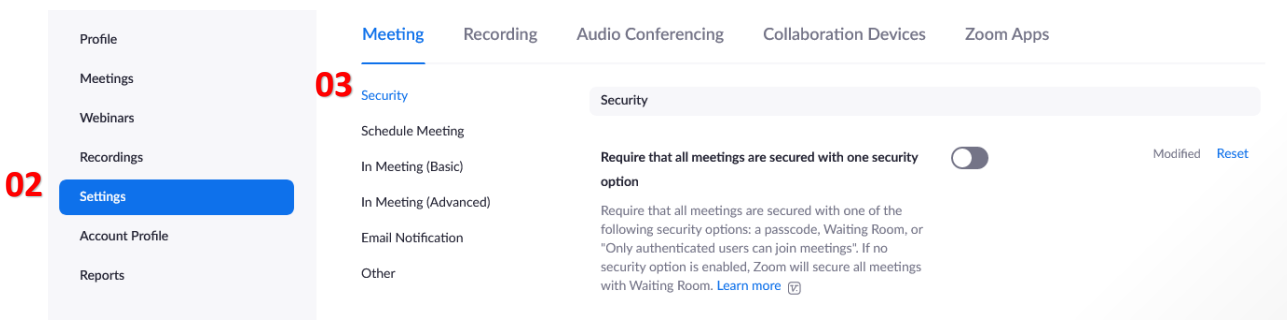

On the security settings, enable<sup>4</sup> the "Waiting Room" Option. Then, Click on the "Edit Options<sup>5</sup>."

#### **Waiting Room**

**04**

When participants join a meeting, place them in a waiting room and require the host to admit them individually. Enabling the waiting room automatically disables the setting for allowing participants to join before host.

### **Waiting Room Options**

The options you select here apply to meetings hosted by users who turned 'Waiting Room' on

- $\vee$  Users who are not in your account and not part of your whitelisted domains will go in the waiting room
- $\vee$  Users invited during the meeting by the host or co-hosts will bypass the waiting room
- $\vee$  Host and co-hosts only can admit participants from the waiting room

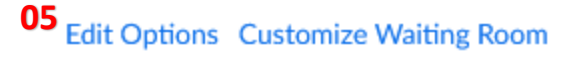

Select<sup>6</sup> the "Users who are not in your account and not part of your whitelisted domains" option on the Edit Options.

Type<sup>7</sup> " \*.kln.ac.lk " on the box appeared as below. Then, click on Continue<sup>8</sup>.

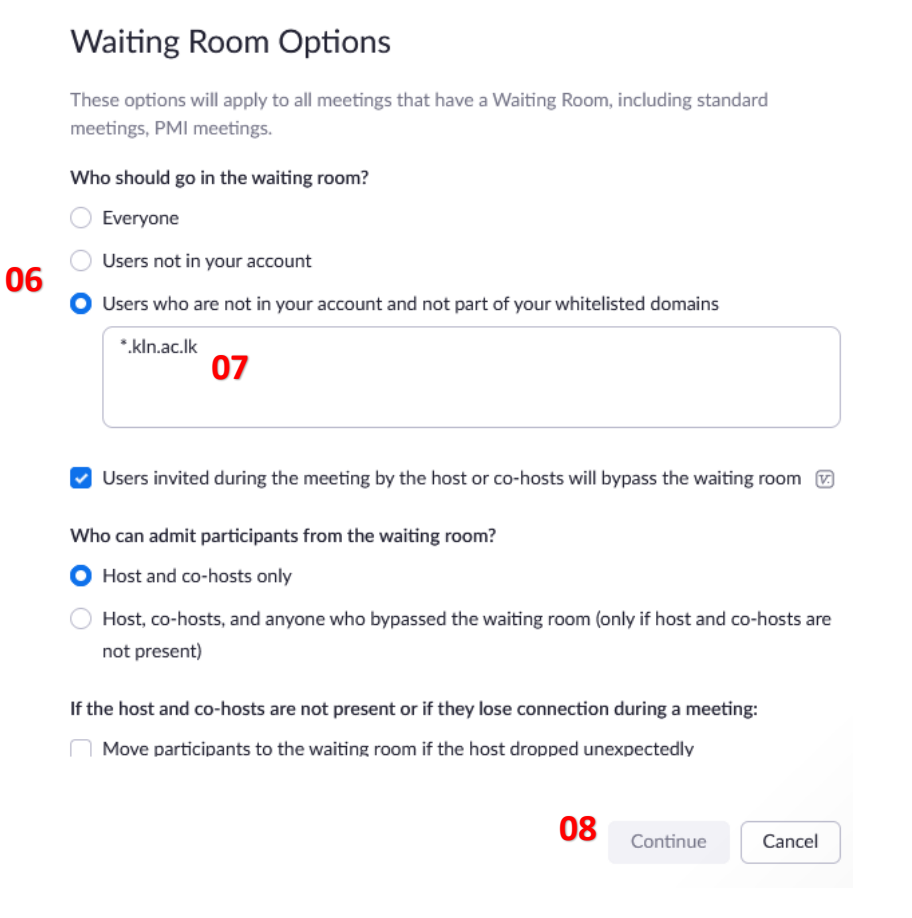

Next, enable<sup>9</sup> the "Only authenticated users can join meetings" option also on security settings.

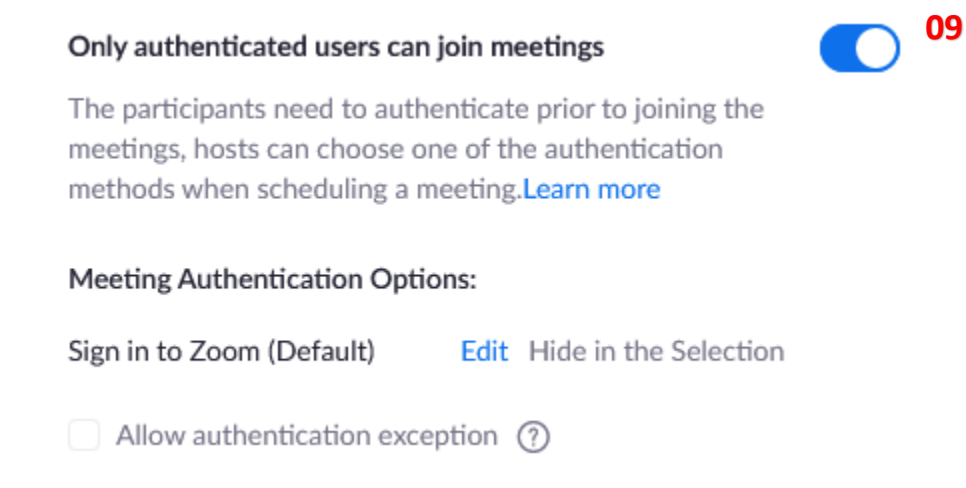

After that, these settings will be, by default add to your Zoom Meetings.

Then, the only user authenticated with Kelani Email Address ( \*\*\*@kln.ac.lk or \*\*\*@stu.kln.ac.lk ) can join with your zoom meetings bypassing the waiting room.

The user not having a zoom account with Kelani Email Address will be put into the waiting room. But if you are willing to allow them to join your zoom meeting, you can admit them during the zoom meeting.

If you need to disable these settings (Waiting Room<sup>10</sup> and Require authentication to join<sup>11</sup>), you can do it when scheduling a zoom meeting. We highly recommend not to disable these options to avoid misuse happened from participants.

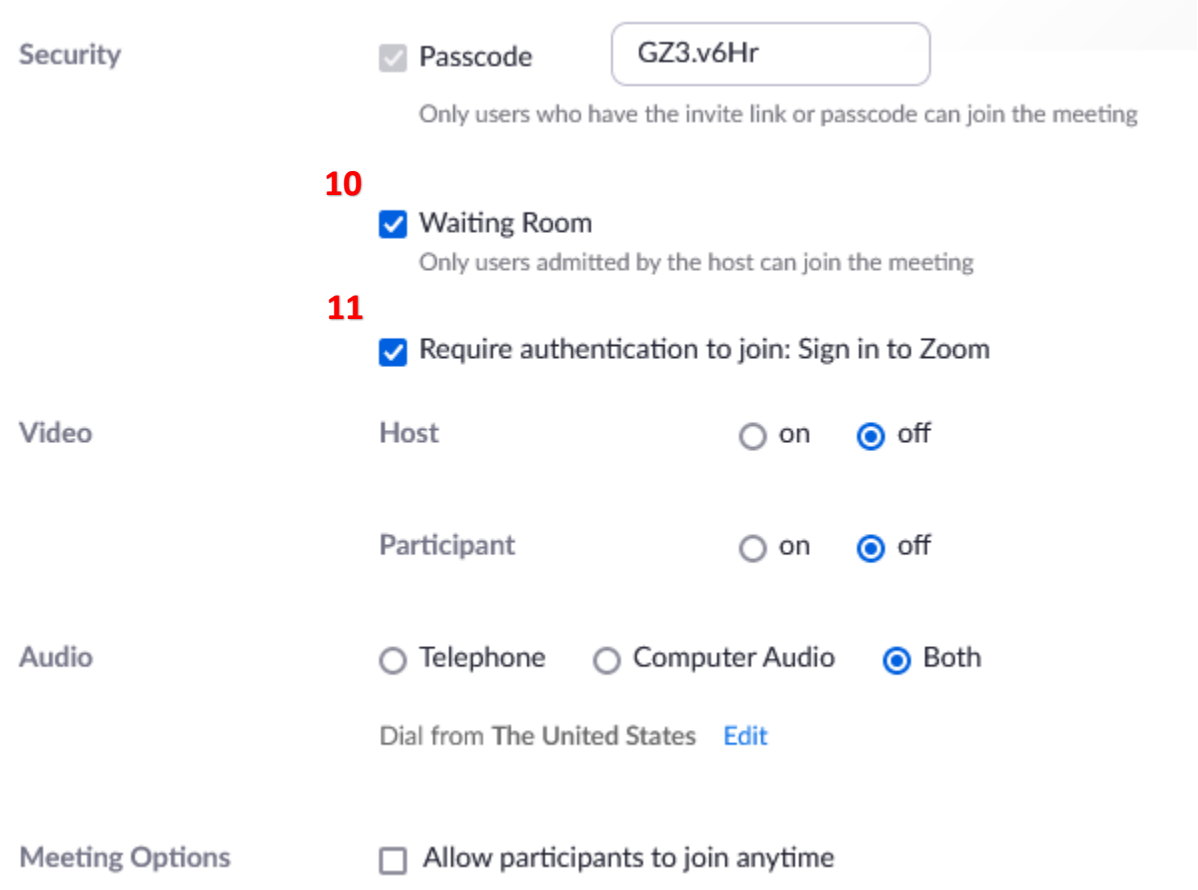

Also, you can enable a watermark that identifies the viewing participant. The option<sup>12,</sup> "Add a watermark that identifies the viewing participant," is on the zoom meeting scheduling window. If you need, you can enable that option.

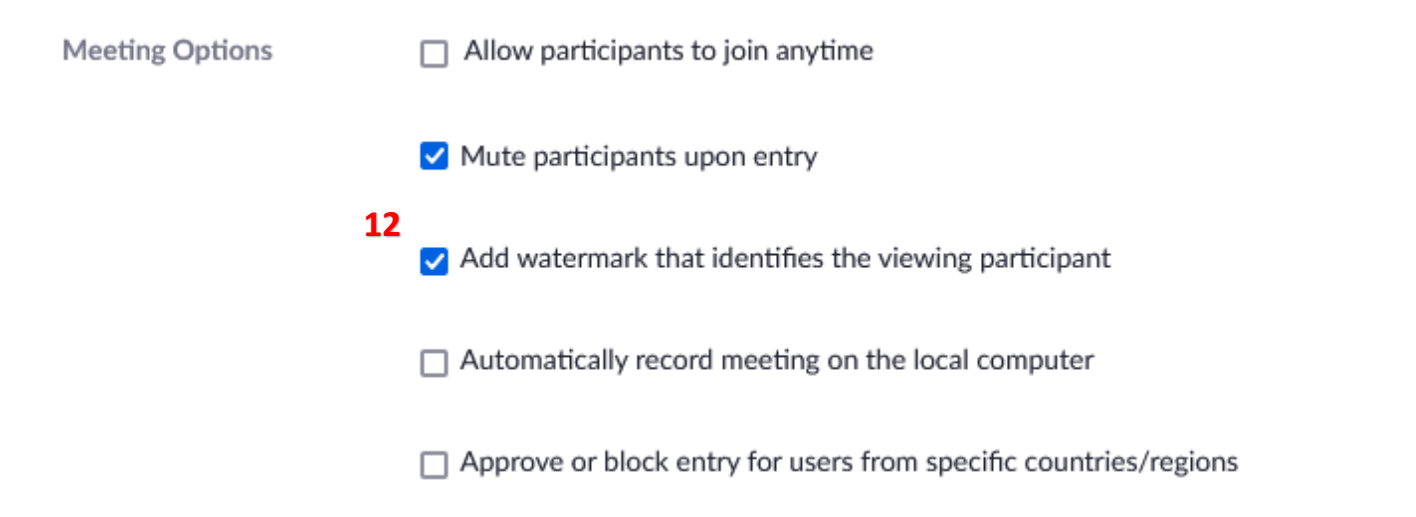

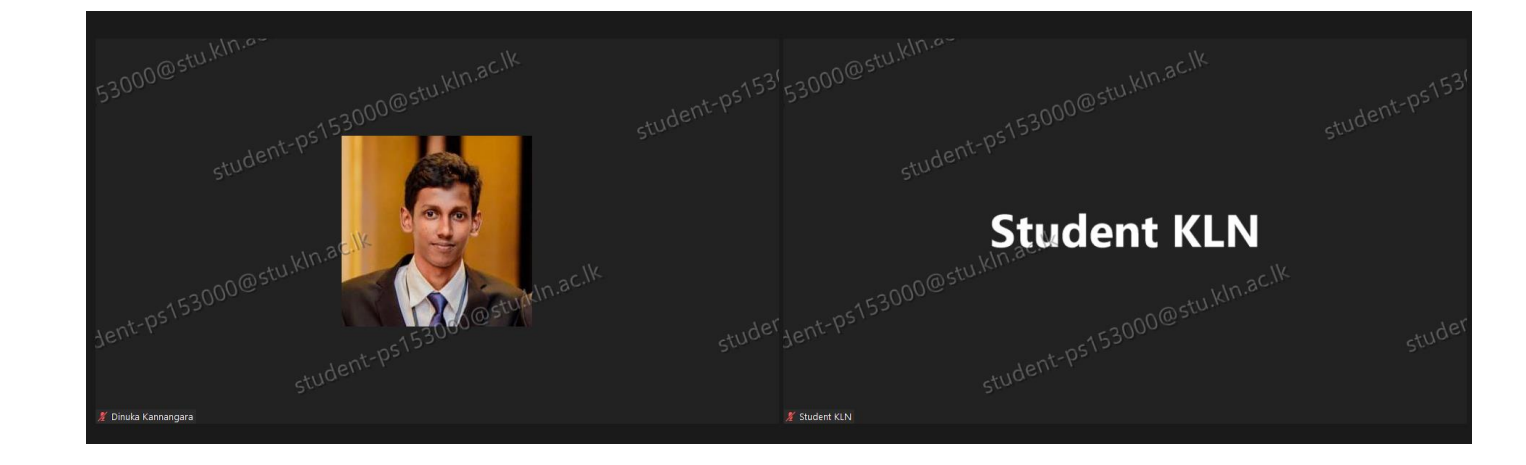